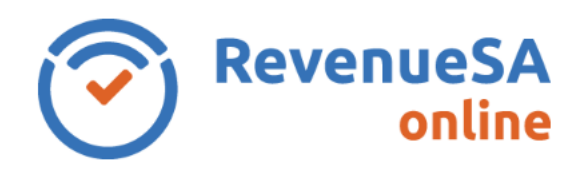

## **Navigation**

Some of the navigation features of RevenueSA Online look slightly different dependant on whether you are using a phone, tablet or a PC with full screen or non-full screen mode.

The look of some menus will change, for instance, the menu in the top right corner will show these two icons  $\blacksquare$   $\blacksquare$  when in PC mode with full screen display on monitor. Whereas on a phone, table or non-full screen mode display, you will see this menu icon  $\blacksquare$  in the top right corner.

You need to click on the menu icon  $\blacksquare$  to expand the menu and see the two menu items you would see in PC full screen mode.

Another example is with the menu on the left of the screen. The menu on the left of the screen will be displayed when in PC full screen mode. If you are viewing on a phone, tablet or non-full screen mode you will need to click on the arrow  $\Box$  at the top of the screen to open the menu to the left of the screen.

## **Change between registered businesses**

A user may have permission in RevenueSA Online to enter data for multiple businesses. The business record that you are accessing is displayed in the blue ribbon at the top of the screen. You can switch between businesses without logging off of RevenueSA Online.

- 1. To manage the records for another business click on the briefcase icon  $\Box$  in top right corner of the screen.
- 2. Select the relevant business from the drop down list. Future screens accessed will display the name of the business selected and include the details for that business.

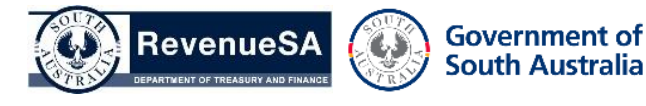